Ci sono 2 strade possibili:

◆ Nel sito di istituto <https://www.ic3bellavitis.edu.it/> cliccare l'icona di GMail

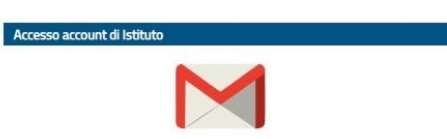

- ❖ Inserire l'indirizzo mail fornito dall'istituto (cognome.nome@ic3bellavitis.edu.it) **Attenzione**: i doppi cognomi sono uniti, in caso di doppio nome si mette solo il primo, niente accenti o apostrofi. Esempio: Dall'Acqua Noè Giovanni diventerà [dallacqua.noe@ic3bellavitis.edu.it](mailto:dallacqua.noe@ic3bellavitis.edu.it)
- ❖ Premere AVANTI
- ❖ Inserire la password: alunnoss Cambiare la password, come verrà richiesto di fare Segnarsi la password
- ❖ Accettare le condizioni del servizio

A questo punto dovreste entrare.

Per raggiungere Meet o altri servizi della piattaforma sarà sufficiente cliccare sul quadrato di 9 quadratini in alto a destra e scegliere l'applicazione che si vuole aprire.

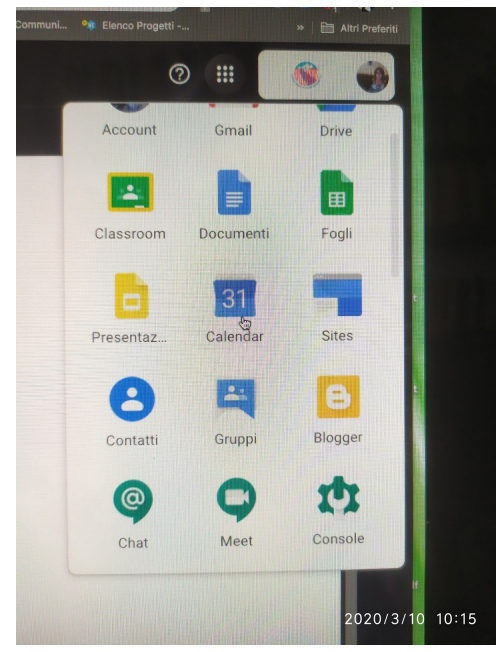

In caso di smarrimento password: inviare una mail a [anna.mancuso@ic3bellavitis.edu.it](mailto:anna.mancuso@ic3bellavitis.edu.it)